# Welcome Board 使用マニュアル

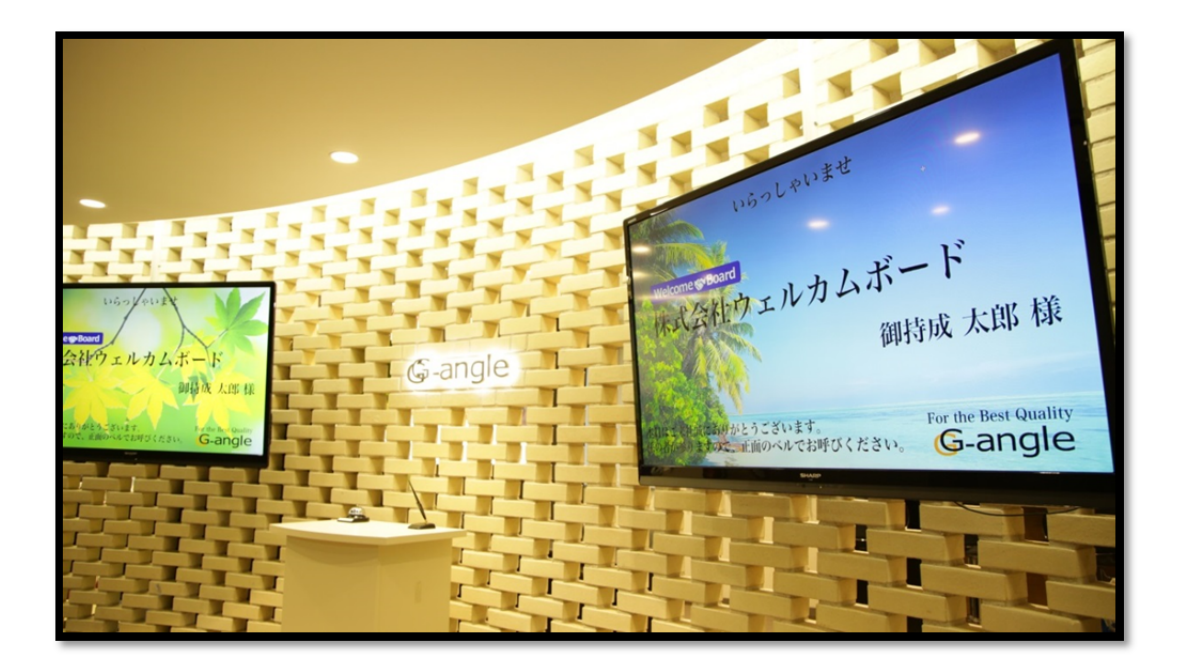

2014/08/18 Ver.1.2

改訂履歴

- $\bullet$  2014/07/25
	- > Ver1.0 初版発行
- $\bullet$  2014/08/01
	- Ver1.1 「4.6.4 施設用表示設定」を機能追加に伴い追記、変更。
- $\bullet$  2014/08/18
	- > Ver1.2 「4.7 スケジューラー設定」、「5.10 スケジュール検索」を機能追加に伴い追記、変更。

目次

- 1 Welcome Board 概要
	- 1.1 基本機能の紹介
	- 1.2 推奨動作環境
- 2 Welcome Board へのアクセス
	- 2.1 初めてのアクセス
		- 2.1.1 ログインページ
		- 2.1.2 master\_staff について
- 3 トップページ
	- 3.1 トップページでできること
	- 3.2 画面の説明
- 4 登録・設定(必要情報の確認・設定)
	- 4.1 ディスプレイ URL 表示
		- 4.1.1 ディスプレイ URL
		- 4.1.2 施設専用 URL
	- 4.2 スタッフ登録
	- 4.3 グループ登録
	- 4.4 施設登録
	- 4.5 スケジュール分類登録
	- 4.6 ディスプレイ設定
		- 4.6.1 表示時間設定
		- 4.6.2 表示内容設定
		- 4.6.3 デザイン設定
		- 4.6.4 その他設定
- 5 スケジュールの登録
	- 5.1 スケジュールの登録について
	- 5.2 日付・時刻の入力 5.2.1 繰り返し設定
	- 5.3 スケジュールの分類
		- 5.3.1 社内スケジュール
		- 5.3.2 外出スケジュール
		- 5.3.3 休暇スケジュール
		- 5.3.4 来客スケジュール
	- 5.4 スケジュールタイトル
	- 5.5 来客者名(来客スケジュールのみ)
	- 5.6 ディスプレイへの表示(来客スケジュールのみ)
- 5.7 ディスプレイ表示用画像(来客スケジュールのみ)
- 5.8 参加スタッフの選択
- 5.9 利用施設の選択
- 6 スケジュールの閲覧
	- 6.1 スケジュールの閲覧について
	- 6.2 各種閲覧方法
		- 6.2.1 グループ週
		- 6.2.2 グループ日
		- 6.2.3 個人日
		- 6.2.4 個人月
		- 6.2.5 施設日
		- 6.2.6 施設週
	- 6.3 スケジュール詳細
- 7 ディスプレイへの出力(来客情報の表示)
	- 7.1 ディスプレイ URL の確認方法
	- 7.2 特定施設固定表示について

## 1 Welcome Board 概要

この章では Welcome Board の概要機能、ご利用例、動作環境などについて記述いたします。

1.1 基本機能の紹介

Welcome Board (通常版)はスケジューラーとお客様お出迎え用ディスプレイ表示機能が一体 化されたクラウドシステムです。

ご来社、ご来客予定のお客様をディスプレイが自動的にお出迎えする機能に加え、スタッフ 全員の日々のスケジュール、行動計画を一元管理することが可能です。

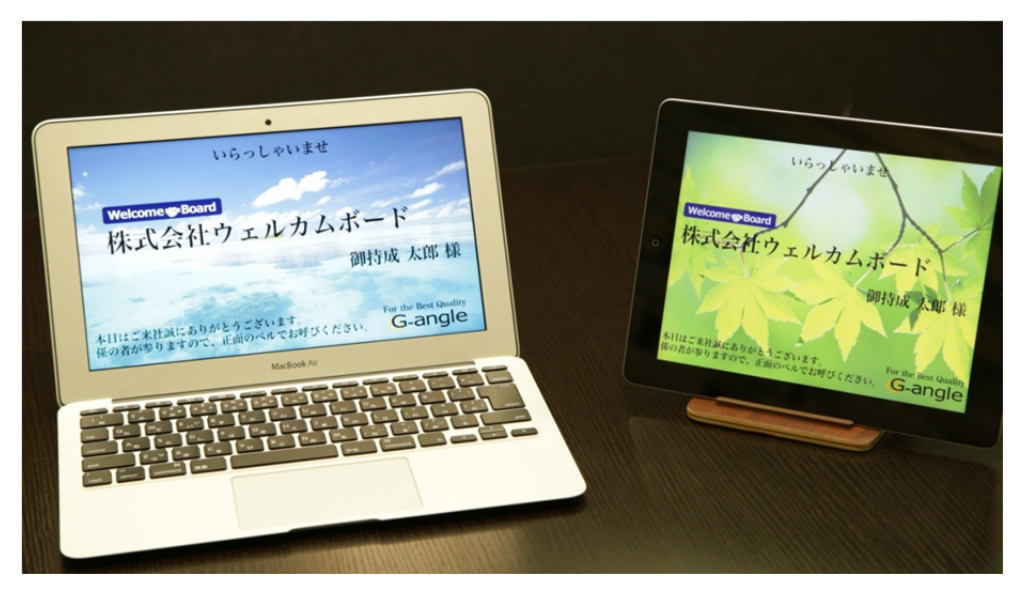

- 1.2 推奨動作環境
	- 推奨ディスプレイ環境
		- ディスプレイ(モニタ)
			- 画面比 16:9 または 4:3 のディスプレイ
				- 1920×1080、2048×1536、1024×768、1600×1200など
			- iPad 第 3 世代以降
		- ▶ 表示ブラウザ
			- Google Chrome 最新版

※上記環境以外でも動作は致しますが、最適な表示のため上記環境でのご利用を推奨させ ていただきます。

- 推奨ブラウザ(管理画面操作用)
	- Google Chrome 最新版

※上記ブラウザ以外でも動作は致しますが、最適な表示のため上記環境でのご利用を 推奨させていただきます。

2 Welcome Board へのアクセス

この章では初めて Welcome Board を利用いただく際のアクセス方法、ログイン方法について記述 いたします。

- 2.1 初めてのアクセス
	- 2.1.1 ログインページ

Welcome Board ご契約時に専用のログインページ URL を発行させていただきます。

専用ログインページ URL 例:

https://welcomeboard.net/php/login.php?clid=abcdefghijklmnopqrst

専用ログインページ URL はご利用通知書でご案内させていただいております。専用ロ グインページ URL がご不明な場合は、株式会社ジーアングル事業開発部までお問い合 わせください(info@g-angle.co.jp)。

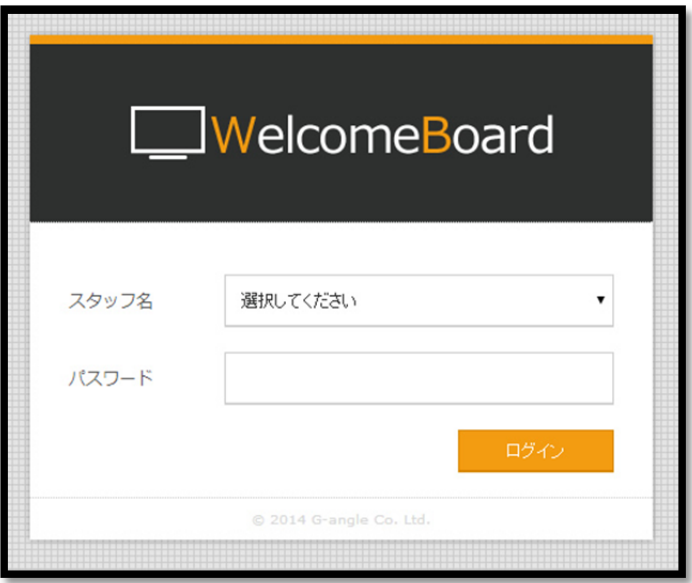

専用ログインページにアクセスすると、上記ログインフォームが表示されます。 初めてのアクセス時は次項で解説する master\_staff アカウントを使用してログインを行 います。

2.1.2 master staff について

Welcome Board には初期設定として以下のスタッフが登録されております。

スタッフ名: master\_staff

パスワード:(ご利用通知書でご案内させていただきます)

専用ログインページにアクセス後、上記ユーザー情報を使用してログインすることが可 能です。

ログイン後は自動的にトップページが表示されます。

※「master\_staff」はご利用スタッフ数にはカウントされません。

### 3 トップページ

- 3.1 トップページでできること トップページでは直近のスケジュール確認や現在のスケジュール状況、各画面への遷移を行 うことが可能です。
- 3.2 画面の説明

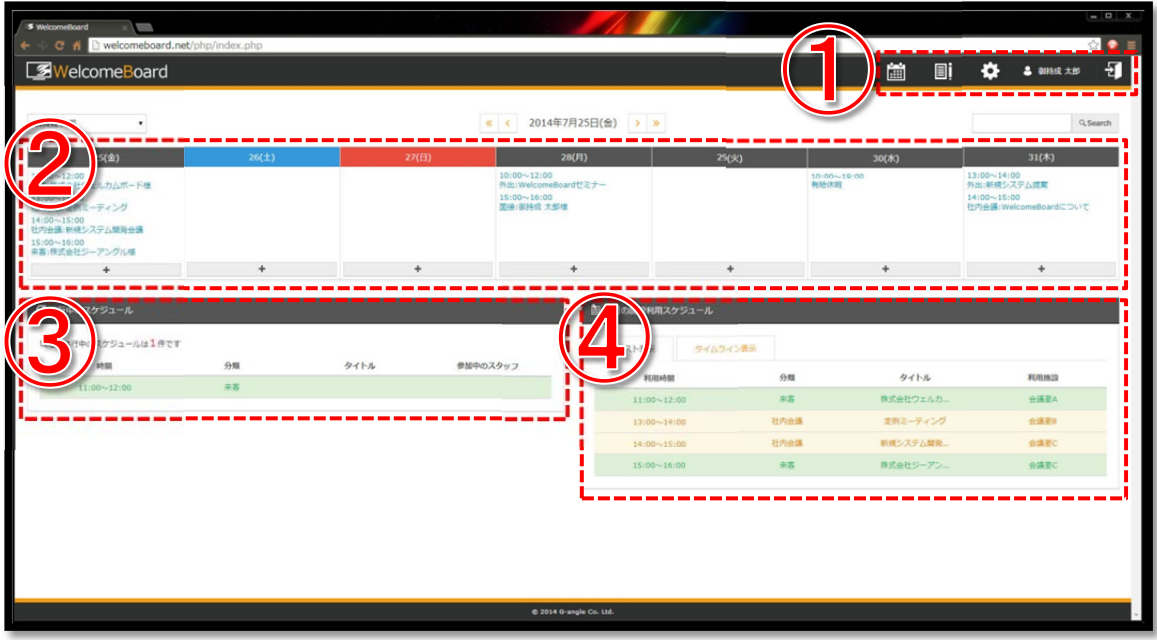

- ① ヘッダメニュー ・「スケジュール閲覧」、「施設予約(閲覧)」、「登録・設定」ページヘのリンクアイコン ・ログイン中のスタッフ名 ・ログアウトアイコン 以上が表示されております。
- ② 1 週間分のスケジュールが表示されます。上部の矢印ボタンで表示期間を変更すること ができます。
- ③ 現在進行中のスケジュールが表示されます。 個々のスケジュールをクリックすることで、スケジュールの詳細が確認できます。
- ④ 本日施設を利用するスケジュールが表示されます。 個々のスケジュールをクリックすることで、スケジュールの詳細が確認できます。 タブ切り替えで、タイムライン形式での表示に切り替えることが可能です。

4 登録・設定(必要情報の確認・設定)

Welcome Board のご利用に必要なスタッフ、設備などの各種登録・設定を行うことが可能で す。来客情報を表示するディスプレイの詳細設定もこちらから行うことが可能です

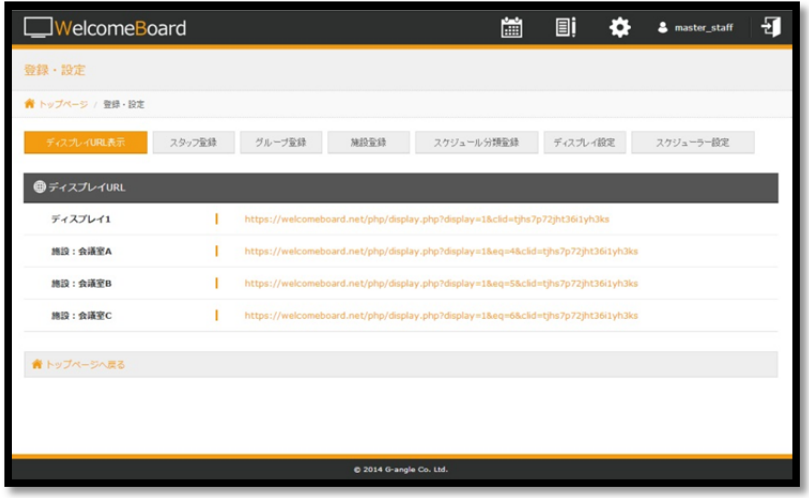

4.1 ディスプレイ URL 表示

来客予定が表示されるページ URL が確認できます。 来客予定を表示させるディスプレイなどからこちらの URL を開きます。

4.1.1 ディスプレイ URL

すべての来客予定がこちらの URL に表示されます。

初期設定ではディスプレイの数は 1 つとなっております。

ディスプレイの数、ならびに 1 つのディスプレイに表示させるスケジュールの数は「ディ スプレイ設定」で行うことが可能です。(→4.6.2)

4.1.2 施設専用 URL

特定の施設のみのスケジュールがこちらの URL に表示されます。

「ディスプレイ設定」でこちらの URL 出力の設定を切り替えることが可能です。(→4.6.4)

4.2 スタッフ登録

Welcome Board の利用者をこちらから登録します。

氏名やメールアドレスなど、様々なユーザー属性を設定することが可能です。

- 入力項目
	- 氏名(入力必須) スタッフの氏名を入力します。 こちらに入力された氏名が Welcome Board 内で使用されます。
	- 生年月日、性別、血液型 スタッフの生年月日、性別、血液型を入力・選択します。
	- 郵便番号、住所、電話番号、メールアドレス スタッフの郵便番号、住所、電話番号、メールアドレスを入力します。
	- 入社日、退社日

スタッフの入社日、退社日を入力します。

- 役職 スタッフの役職を入力します。
- 権限(入力必須) スタッフの権限を選択します。 一般・・・登録・設定画面にアクセスすることができません。 管理者・・・登録・設定画面にアクセスすることが可能です。
- ログインパスワード(入力必須) スタッフのログイン時のパスワードを入力します。 パスワードは半角英数字 4~15 文字での入力をお願いします。

※こちらで作成したスタッフアカウントでログインを行う際は、一度ログアウト(画面 右上のアイコン)を行ってから再度ログインを行ってください。

4.3 グループ登録

すでに登録したスタッフをグルーピングすることができます。

登録したグループはスケジュール登録時やスケジュール閲覧時に使用することができます。

- 入力項目
	- グループ名(入力必須) グループの名称を入力します。 こちらに入力された名称が Welcome Board 内で使用されます。
	- スタッフ名 グループに属するスタッフを選択します。
	- 表示順

グループの表示順を選択します。

● 備考

備考を入力します。

4.4 施設登録

Welcome Board で使用する会議室、イベントスペースなどの施設、設備を登録します。 登録した施設はスケジュールに紐付けて使用することができます。

※初期設定として、「会議室 A」「会議室 B」「会議室 C」の 3 つが登録されております。こちら は編集・削除することが可能です。

- 入力項目
	- 施設名(入力必須) 施設の名称を入力します。 こちらに入力された名称が Welcome Board 内で使用されます。
	- 表示順 グループの表示順を選択します。

● 備考

備考を入力します。

4.5 スケジュール分類登録

スケジュール登録時に設定する、スケジュールの分類(種類)を登録します。

例えば、社内会議、来客、外出、出張、有給休暇など、実際に使用される可能性のあるスケ ジュール分類をあらかじめこちらで登録し、スケジュールの登録時にそれぞれを紐付けて使 用します。

※初期設定として、「来客」「社内会議」「面接」「外出」「有給休暇」の 5 つが登録されております。 こちらは編集・削除することが可能です。

- 入力項目
	- スケジュール分類名(入力必須) 施設の名称を入力します。 こちらに入力された名称が Welcome Board 内で使用されます。
	- スケジュールの種類 社内系、外出系、来客系、休暇系の 4 つからスケジュールの種類を選択します。これ らはスケジュール閲覧画面などで色別に表示される他、来客系を選択した場合はスケ ジュール登録時に来客情報などの追加入力項目の記入欄が表示されます。
		- > 社内系 社内会議、社内イベントなど、社内でのスケジュールの場合、こちらを設定しま す。 初期設定では、設備の使用は「する」、ディスプレイへの表示は「非表示」となって
		- 外出系

おります。

ております。

外部での打ち合わせ、出張など、社外でのスケジュールの場合、こちらを設定し ます。 初期設定では、設備の使用は「しない」、ディスプレイへの表示は「非表示」となっ

> 来客系

お客様のご来社・ご来店、社内見学、面接など、外部の方がお越しになるスケジ ュールの場合、こちらを設定します。

初期設定では、設備の使用は「する」、ディスプレイへの表示は「表示」となってお ります。

こちらを設定した場合はスケジュール登録時に来客情報などの追加入力項目の 記入欄が表示されます。

> 休暇系

有給休暇、早退、病欠など、休暇、休日のスケジュールの場合、こちらを設定し ます。

初期設定では、設備の使用は「しない」、ディスプレイへの表示は「非表示」となっ

ております。

● 施設の使用

会議室などの設備を使用するスケジュールであれば「する」、そうでなければ「しない」 を選択します。

「しない」を選択した場合、スケジュール登録時に利用施設選択のフォームは表示され ません。

- ディスプレイへの表示 「表示」にした場合、そのスケジュール分類を選択したスケジュールが、ディスプレイ に表示されます。 ※こちらを「表示」にした場合でも、個々のスケジュール登録時にディスプレイへの表 示/非表示を設定することが可能です。
- 表示順

スケジュール分類の表示順を選択します。

● 備考

備考を入力します。

4.6 ディスプレイ設定

Welcome Board の主要機能の 1 つ、来客情報をディスプレイに表示させる際の時間や背景画 像、メッセージなどのルールを設定します。

こちらで設定した内容はディスプレイ URL(→4.1.1)での表示に反映されます。

4.6.1 表示時間設定

ディスプレイに表示させている期間を設定します。

- 入力項目
	- スケジュール表示開始 スケジュールをディスプレイに表示開始する時間を分単位で入力します。 初期設定では「15 分」に設定されております。
	- スケジュール表示期間 スケジュールをディスプレイに表示している期間を分単位で入力します。 初期設定では「30 分」に設定されております。
- 4.6.2 表示内容設定
- 入力項目
	- 表示ディスプレイ数 Welcome Board で使用するディスプレイの数を設定します。 初期設定では「1 台」に設定されております。
	- 表示スケジュール数 1 台のディスプレイの表示させるスケジュールの数を設定します。1 台のディスプレ イに最大 2 件のスケジュールが表示可能です。 初期設定では「1 件」に設定されております。
	- ウェルカムメッセージ

ディスプレイ上部に表示するメッセージを設定します。 初期設定では「いらっしゃいませ」に設定されております。

- デフォルトメッセージ1 ディスプレイ下部に表示するメッセージを設定します。 初期設定では「本日はご来社誠にありがとうございます。ご用の方は内線で受付をお 呼び出しください。」に設定されております。
- デフォルトメッセージ2 ディスプレイに表示する来客情報が無い時、表示するメッセージを設定します。 初期設定では「本日はご来社誠にありがとうございます。」に設定されております。

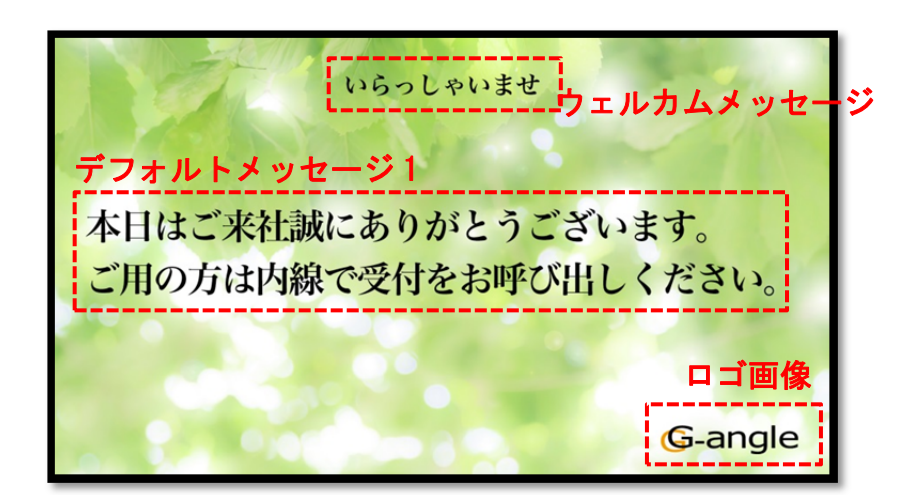

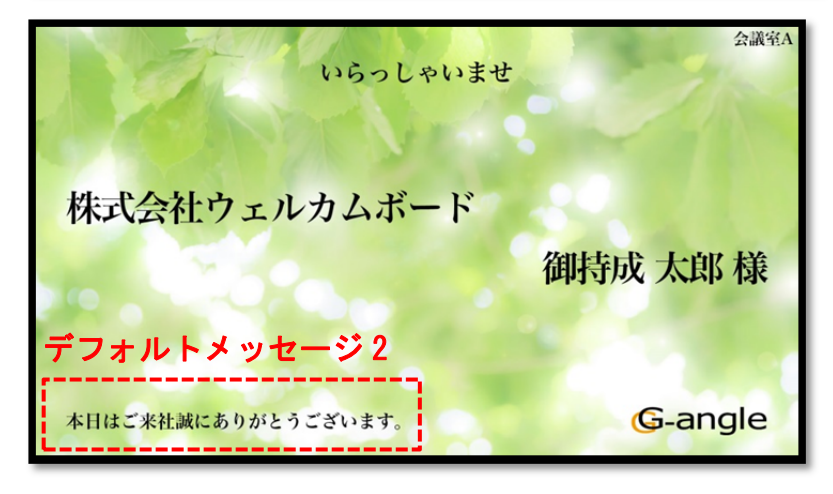

施設名表示

「表示」にすることで、ディスプレイ右上にスケジュールで使用される施設を表示しま す。

初期設定では「表示」に設定されております。

4.6.3 デザイン設定

 $\bullet$  ロゴ画像

ディスプレイの表示させるロゴを設定します。設定したロゴはディスプレイ右下に常 時表示されます。ご用意いただいたロゴ画像を指定範囲に画像をドラッグ&ドロップ することで設定が可能です。

※初期設定ではロゴ画像は設定されておりません。

● 背景

ディスプレイの背景を設定します。デフォルトの 16 点(静止画 8 点、動画 8 点)から選 択していただくか、ご用意いただいた画像(横 3840px × 縦 2400px(または横 1920px × 縦 1200px)推奨 静止画のみ)を指定範囲にドラッグ&ドロップすることで設定が 可能です。

● 文字色

ディスプレイに表示する文字の色を設定します。 背景画像との組み合わせによっては、文字が見づらくなる恐れがありますのでご注意 ください。

### 4.6.4 施設用表示設定

- 施設用ディスプレイ表示 有効にすることで、特定の施設のみを表示するディスプレイ URL を生成します。デ ィスプレイ URL は「ディスプレイ URL 表示」(→4.1.1)で確認することが可能です。 初期設定では「有効」に設定されております。
- 施設用デフォルトメッセージ1 こちらに入力された文章が施設用ディスプレイのデフォルトメッセージ 1として表示 されます。未入力の場合は「表示内容設定(→4.6.2)」で設定されたデフォルトメッセー ジ 1 が表示されます。 ※「施設用ディスプレイ表示」が無効になっている場合、こちらは反映されません。
- 施設用デフォルトメッセージ2 こちらに入力された文章が施設用ディスプレイのデフォルトメッセージ2として表示 されます。未入力の場合は「表示内容設定(→4.6.2)」で設定されたデフォルトメッセー ジ2が表示されます。

※「施設用ディスプレイ表示」が無効になっている場合、こちらは反映されません。

4.7 スケジューラー設定

WelcomeBoard のスケジュール管理機能のルールを設定します。

4.7.1 表示時間設定

トップページの「本日の施設利用スケジュール」、スケジュール閲覧ページの

「グループ日」「個人日」「施設日」のスケジュール表示欄の開始時間と終了時間を 設定します。

(表示欄の設定になりますので設定した時間外にもスケジュールを登録することはでき ます。)

開始時間

スケジュール表示欄の開始時間を設定します。

時間は 30 分単位で設定することができます。

- 終了時間 スケジュール表示欄の開始時間を設定します。 時間は 30 分単位で設定することができます。
- 5 スケジュールの登録

来客、外出、会議などのスケジュールを登録することで、Welcome Board はスケジューラーとし て、また、お客様のお出迎えシステムとして機能します。 この章ではスケジュールの登録方法について解説いたします。

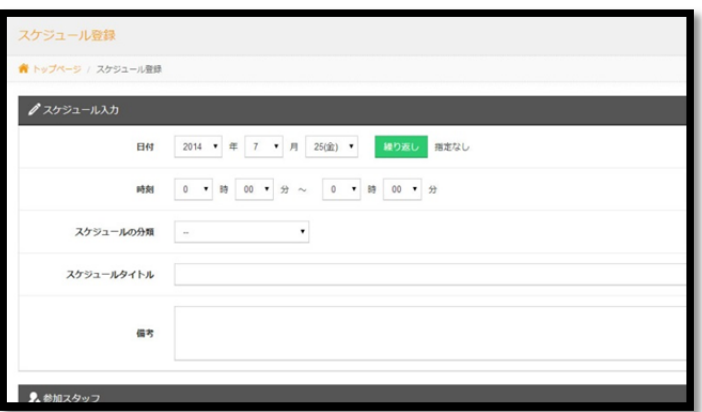

5.7 スケジュールの登録について

スケジュール登録を行うためには、以下の様な「+(プラス)」ボタンをクリックすることで登録 ページに遷移することができます。

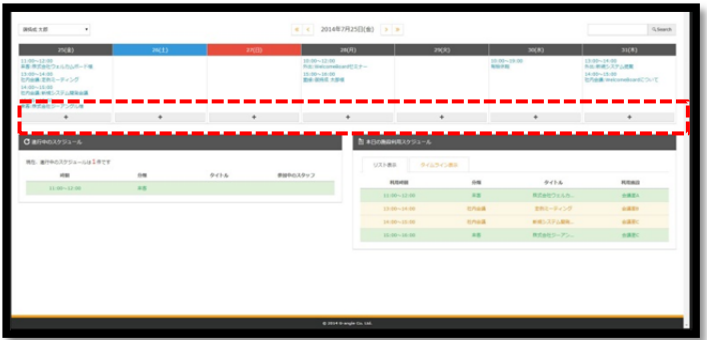

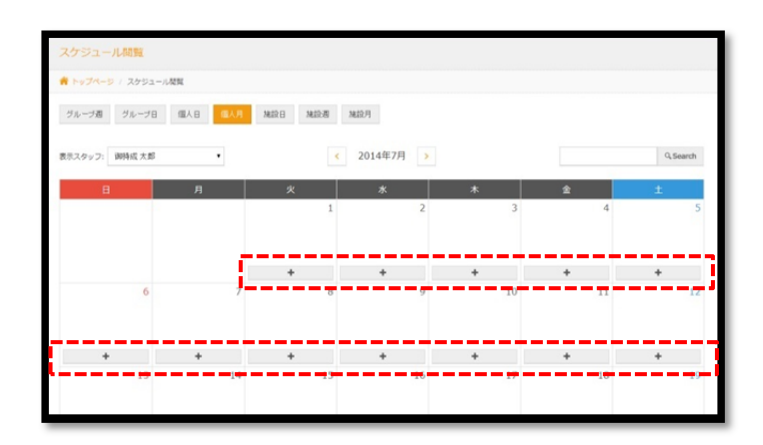

5.8 日付・時刻の入力

スケジュールの行われる年月日を設定します。デフォルトでは現在の日付が選択されていま す。

5.8.1 繰り返し登録

繰り返し登録を行うことで、一度に複数の日時に同スケジュールを登録することが可能 です。

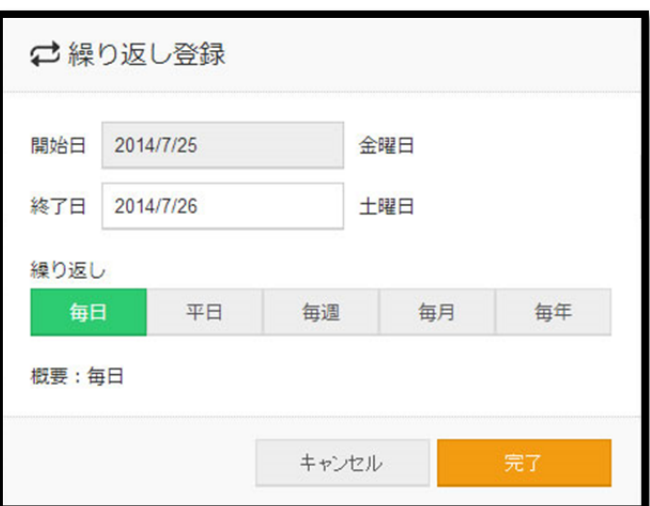

毎日

開始日~終了日期間内の全日に同スケジュールを登録します。

平日

開始日~終了日期間内の平日(月~金)に同スケジュールを登録します。

● 毎週

開始日~終了日期間内の指定曜日に同スケジュールを登録します。

- 毎月 開始日~終了日期間内の指定日、または指定曜日に同スケジュールを登録します。
	- 毎年

開始日~終了日期間内の指定月日に同スケジュールを登録します。

5.9 スケジュールの分類

「スケジュール分類登録(→4.5)」で登録したスケジュールの分類を設定します。 5.10 スケジュールタイトル

スケジュールのタイトルを設定します。

※こちらに設定したタイトルはお客様お出迎え用ディスプレイには表示されません。 5.11 来客者名(来客系スケジュールのみ)

「スケジュールの分類」で来客系スケジュールを選んだ時のみ、入力フォームが表示されます。 こちらで入力・設定した情報がお客様お出迎え用ディスプレイに反映されます。

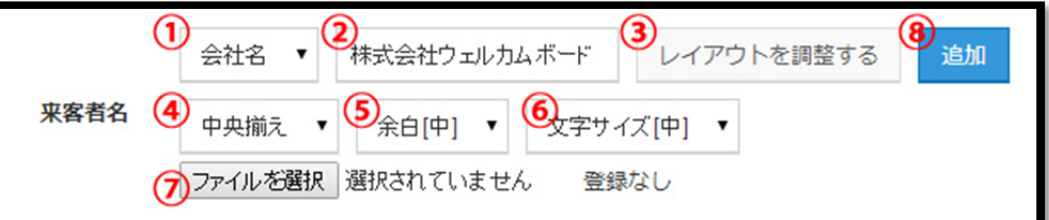

- ① 来客者の属性を「会社名」または「個人名」で選択します。
- ② 来客者名を入力します。
- ③ レイアウト(文字の位置、サイズなど)の調整を行う場合、こちらをクリックします。クリ ックするとフォーム④、⑤、⑥、⑦が現れます。
- ④ 文字の位置を「左寄せ」「中央揃え」「右寄せ」から選択します。
- ⑤ 下の文字との余白を調節します。「余白小」「余白中」「余白大」から選択します。
- ⑥ 文字サイズを「中」「大」「小」から選択します。
- ⑦ ロゴを設定できます。設定したロゴは来客者名の上に表示されます。
- ⑧ 来客者名フォームを追加します。
- 5.12 ディスプレイへの表示(来客系スケジュールのみ)

「スケジュールの分類」で来客系スケジュールを選んだ時のみ、入力フォームが表示されます。 「表示」に設定した場合、来客情報はディスプレイに表示され、「非表示」に設定した場合は来 客情報がディスプレイに表示されません。

5.13 ディスプレイ表示用画像(来客系スケジュールのみ)

「スケジュールの分類」で来客系スケジュールを選んだ時のみ、入力フォームが表示されます。 来客者名に代わり、指定した画像を表示することが可能です(画像はディスプレイ背景の上に 配置されるため、透過 PNG などの画像でご用意されることをお勧め致します)。

5.14 参加スタッフの選択

スケジュールに参加するスタッフを選択します。

セレクトボックスでグループ別の表示にすることも可能です(グループ登録→4.3)。

5.15 利用施設の選択

スケジュールで使用する利用する施設を選択します。

スケジュール分類登録(→4.5)で「施設の使用」が「する」になっているスケジュールのみこちら が表示されます。

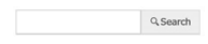

#### 6 スケジュールの閲覧

登録したスケジュールは様々な形で閲覧、確認が可能です。

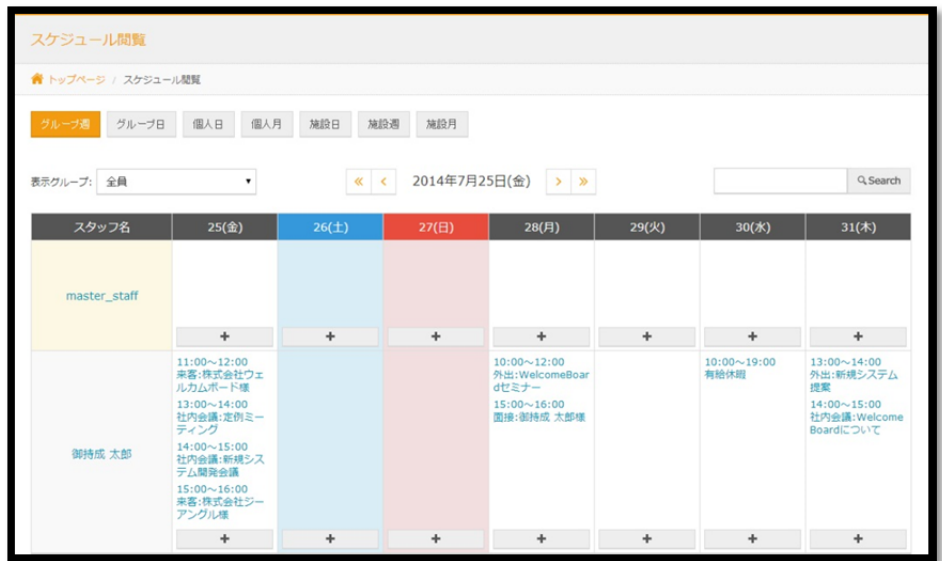

6.7 スケジュールの閲覧について

各ページ上部のスケジュールアイコンをクリックすることで、スケジュール閲覧のページに 移動します。

スケジュール閲覧のページでは、次項の各種閲覧方法でスケジュールを閲覧することが可能 です。

- 6.8 各種閲覧方法
	- 6.8.1 グループ週

1 週間分のスケジュールをグループ単位で確認することができます。 セレクトボックスでグループの切り替えが可能です。

6.8.2 グループ日

1 日分のスケジュールをグループ単位で確認することができます。 セレクトボックスでグループの切り替えが可能です。

6.8.3 個人日

1日分のスケジュールをスタッフ単位で確認することができます。 セレクトボックスでスタッフの切り替えが可能です。

6.8.4 個人月

1 ヶ月分のスケジュールをスタッフ単位で確認することができます。 セレクトボックスでスタッフの切り替えが可能です。

6.8.5 施設日

全施設の利用状況を 1 日単位で確認することができます。

6.8.6 施設週

全施設の利用状況を 1 週間単位で確認することができます。

6.8.7 施設月

特定施設の利用状況を 1 ヶ月単位で確認することができます。

セレクトボックスで施設の切り替えが可能です。

6.9 スケジュール詳細

スケジュール閲覧画面から個々のスケジュールをクリックすると、そのスケジュールの詳細 を閲覧することができます。

また、詳細ページからそのスケジュールの編集、削除を行うこともできます。

6.10 スケジュール検索

スケジュール閲覧画面の左上にあるテキスト入力欄にキーワードを入力し、検索ボタンを押 すことで登録されているスケジュールの検索が可能です。

検索対象は「スケジュールタイトル」「スケジュール分類」「備考」「参加スタッフ」「来客者 名」「施設」に含まれている文字になります。

7 ディスプレイへの出力(来客情報の表示)

登録されたスケジュールを専用のディスプレイ URL から表示させることで、お客様お出迎え用デ ィスプレイとしてオフィスや店舗などでご利用いただくことができます。

※推奨のディスプレイ環境は、本マニュアル「推奨動作環境(→1.3)」でご確認いただけます。

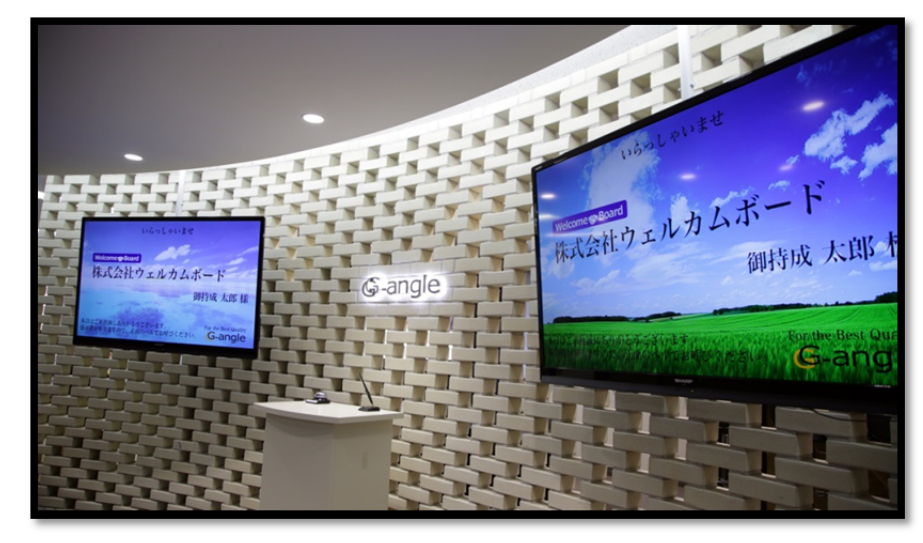

7.7 ディスプレイ URL の確認方法 ディスプレイ URL は「登録・設定ページ」の「ディスプレイ URL 表示」からご確認いただくこ とができます。

7.8 ディスプレイへの表示について ご用意いただいたディスプレイから Google Chrome を立ち上げていただき、7.1 で確認いた だいたディスプレイ URL へのリンク先にジャンプしていただきます。 リンク先のページでは、登録済みのスケジュールがディスプレイ設定(→4.6)で設定された内 容に従い、ディスプレイに表示されます。 ※初回のディスプレイ表示には、数秒かかる場合がございます。 ※ディスプレイは 1 分ごとに最新の状態に自動更新されます。 7.9 特定施設固定表示について

特定施設固定表示(→4.6.4)が「有効」となっている場合、施設毎のディスプレイ URL が生成さ れます。

こちらのディスプレイ URL にはその施設のスケジュールのみが表示されます。会議室や個 室に常設されているディスプレイ、モニタ用にご利用いただけます。